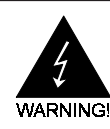

# Electronic Emission Notices

#### Federal Communications Commission (FCC) Statement

This equipment has been tested and found to comply with the limits for a Class B digital device, pursuant to Part 15 of FCC Rules. These limits are designed to provide reasonable protection against harmful interference in a residential installation. This equipment generates, uses and can radiate radio frequency energy and, if not installed and used in accordance with instructions contained in this manual, may cause harmful interference to radio and television communications. However, there is no guarantee that interference will not occur in a particular installation.

If this equipment does cause harmful interference to radio or television reception, which can be determined by turning the equipment off and on, the user is encouraged to try to correct the interference by one or more of the following measures:

- REORIENT OR RELOCATE THE RECEIVING ANTENNA
- INCREASE THE SEPARATION BETWEEN THE EQUIPMENT AND THE RECEIVER
- CONNECT THE EQUIPMENT INTO AN OUTLET ON A CIRCUIT DIFFERENT FROM THAT OF THE RECEIVER
- CONSULT THE DEALER OR AN EXPERIENCED AUDIO/TELEVISION TECHNICIAN
- **NOTE:** Connecting this device to peripheral devices that do not comply with Class B requirements, or using an unshielded peripheral data cable, could also result in harmful interference to radio or television reception.

The user is cautioned that any changes or modifications not expressly approved by the party responsible for compliance could void the user's authority to operate this equipment.

To ensure that the use of this product does not contribute to interference, it is necessary to use shielded I/O cables.

#### Copyright

This manual is copyrighted with all rights reserved. No portion of this manual may be copied or reproduced by any means.

While every precaution has been taken in the preparation of this manual, no responsibility for errors or omissions is assumed. Neither is any liability assumed for damages resulting from the use of the information contained herein.

#### Trademarks

All brand names, logos and registered trademarks mentioned are property of their respective owners.

# **Table of Contents**

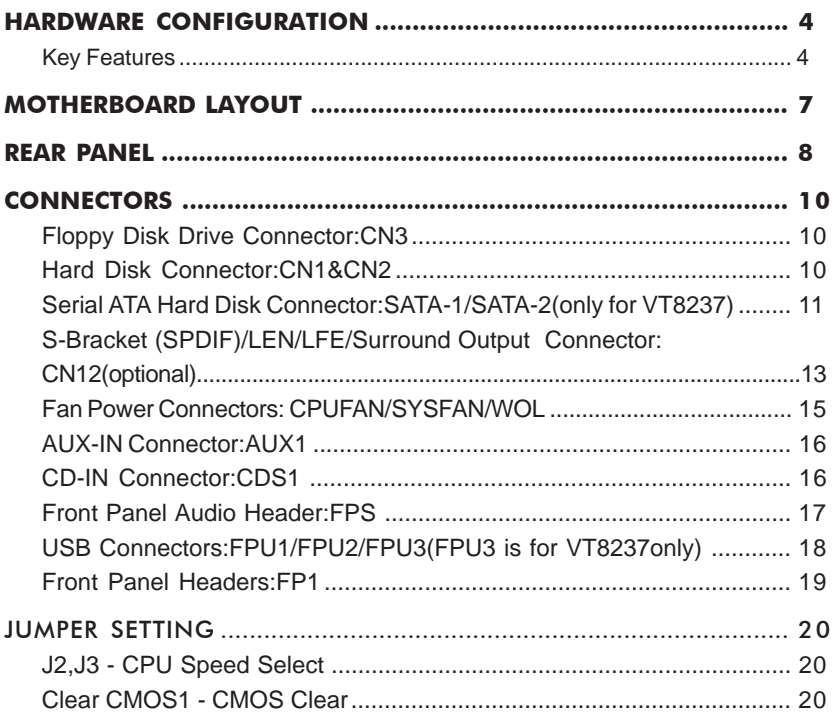

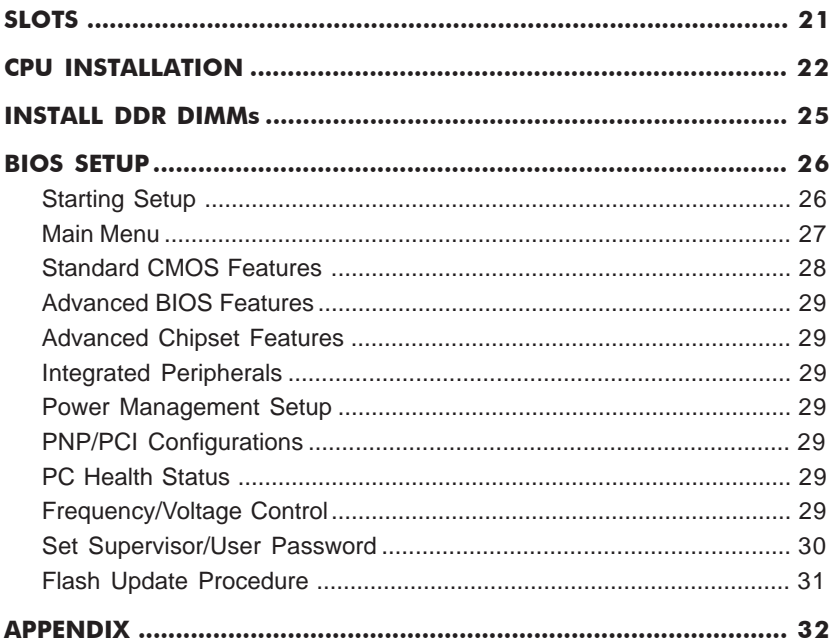

# HARDWARE CONFIGURATION

## Key Features :

### **Chipset**

• VIA® KT600 Chipset.

### Processor

- Full supports AMD Athlon<sup>™</sup>, Athlon XP and Duron<sup>™</sup> processors use Socket A.
- Supports bus speed of 100/133/166/200MHz processors.

### VRM 9.0 (Voltage Regulator Modules) on Board

Flexible motherboard design with on board VRM 9.0.

### System Memory

- A total of three 184pin DDR SDRAM sockets.
- Supports PC3200/PC2700/PC2100/PC1600 DDR DRAM.
- Supports 6 banks up to 3GB DRAMs (512Mb x8/x16 DRAM technology) for register and unbuffered DDR SDRAM module.
- Supports DDR SDRAM memory types.
- 2.5V DRAM interface for DDR SDRAM.

### System BIOS

- PnP, APM, ATAPI and Windows® 98/2000/XP.
- Full support of ACPI & DMI.
- Auto detects and supports LBA harddisk with capacities over 8.4GB.
- Easy to upgrade BIOS by end user.

## On-board I/O

- On board two PCI fast IDE ports supporting up to 4 ATA, ATA2 and Ultra DMA33/66/100/133 IDE devices.
- One ECP/EPP parallel port.
- Two 16550 Compatible UART serial ports.
- One floppy port supports two FDD of 360KB, 720KB, 1.2MB , 1.44MB and 2.88MB capacity.
- Six USB ports (four ports via two headers for VT8235CE only).
- Eight USB ports (six ports via three headers for VT8237 only).
- PS/2 mouse is supported.
- PS/2 keyboard is supported.
- Infrared (IrDA) is supported via a header.
- One Line/speaker out, one Mic in, one line in and MIDI/Gameport (optional).
- One Front Panel Sound Connector (via a header).
- Two on board SATA ports (only for VT8237).

#### Expanded USB Support

- Includes 3/4 UHCI host controllers,increasing the number of external ports to six/eight.
- Includes 1 EHCI USB2.0 Host Controller that supports six/eight ports (Bandwidth shared between six/eight ports). [Six USB ports are for VT8235CE only,eight USB ports are for VT8237 only]

#### Plug-and-Play

- Supports Plug and Play specification 1.1.
- Plug and Play for Windows® 98/2000 as well as Windows® XP.
- Fully steerable PCI interrupts.

#### Full Featured Accelerated Graphics Port (AGP)

- Supports AGP 2.0/3.0 including 4x/8x AGP data transfers and 4x/8x Fast Write protocol.
- AGP 1.5V connector support only, No support for 3.3V or Universal AGP connectors.

### On-board VT6103 LAN (optional)

- Standard MII interface to external PHYceiver.
- 10/100MHz full and half duplex operation.
- Supports Wake-On-LAN function and remote wake-up (optional).

#### On-board AC97 Sound (optional)

- Dual full-duplex Direct Sound channels between system memory and AC97 link.
- PCI master interface with scatter / gather and bursting capability.
- Host based sample rate converter and mixer.
- Hardware SoundBlaster Pro for Windows DOS box and real-mode DOS legacy compatibility.
- Complete software driver support for Windows98/2000/XP.
- Supports ALC650 AC97 Code for six sound channel output (optional).

#### Power Management

- Supports SMM, APM and ACPI.
- Break switch for instant suspend/resume on system operations.
- Energy star "Green PC" compliant.
- WOL (Wake-On-Lan) header support.
- External modem Ring-in Wake-up support.
- Supports suspend-to-RAM(STR) (optional).

#### Expansion Slots

- 1 AGP slot (AGP 3.0 compliant).
- **•** 5 PCI bus master slots ver. 2.1 compliant.

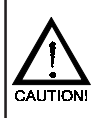

Static electricity can harm delicate components of the motherboard. To prevent damage caused by static electricity, discharge the static electricity from your body before you touch any of the computers electronic components.

## Motherboard Layout (35-AA28-X0-XX)

The following diagrams show the relative positions of the jumpers, connectors, major components and memory banks on the motherboard.

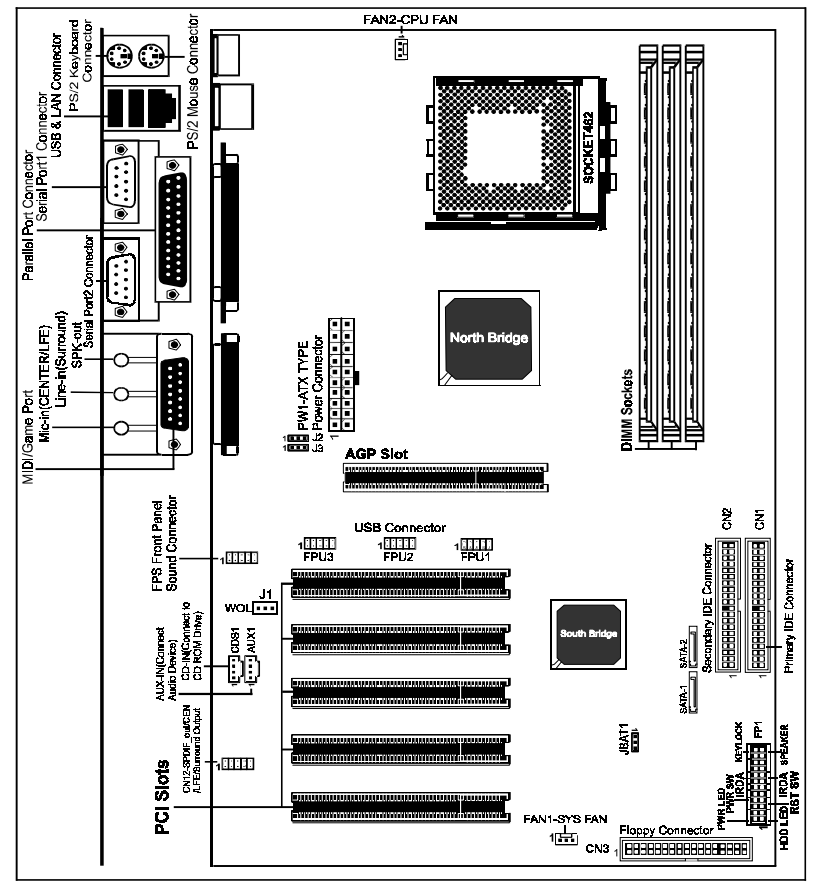

- # The LAN connector is optional.
- # The ALC650 embeds an internal analog switch (by driver software) to share LINE input with Surround output, and share MIC input with CENTER/LFE output.

#### **NOTE**

- 1) Be sure to check the cable orientation in order to match the colored strip to the pin1 end of the connector.
- 2) When you start up the system, please wait for 5 seconds after you power on AC.
- 3) It is not recommended to add a metal spacer plate on the back of the Socket462. Otherwise, some components will be short and damaged.

## Rear Panel

The back panel provides the following connectors:

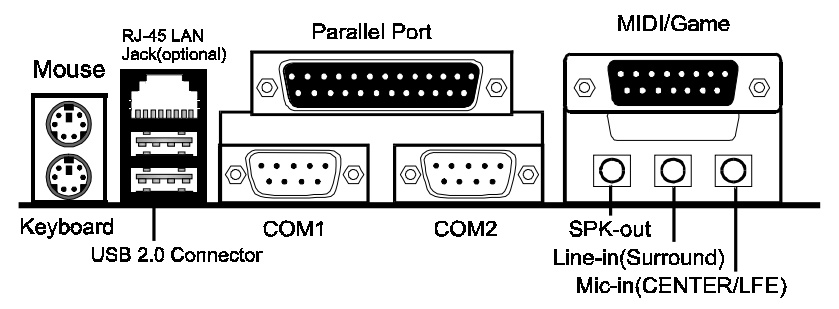

#### Mouse Connector

 The mainboard provides a standard PS/2® mouse mini DIN connector for attaching a PS/2® mouse.You can plug a PS/2® mouse directly into this connector.

### Keyboard Connector

 The mainboard provides a standard PS/2® keyboard mini DIN connector for attaching a PS/2® keyboard.You can plug a PS/2® keyboard directly into this connector.

#### USB 2.0 Connector

 The mainboard provides a UHCI (Universal Host Controller Interface) Universal Serial Bus root for attaching USB devices such as keyboard, mouse or other USB-compatible devices.You can plug the USB device directly into the connector.

| w |    |
|---|----|
|   | V, |
|   |    |
|   |    |
| 5 | ŋ  |
|   |    |
|   |    |
|   |    |

#### **USB 2.0 Connector USB 2.0 Connector Description**

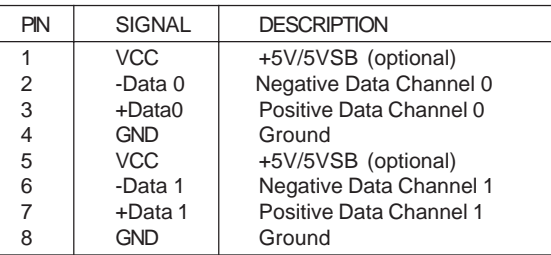

#### Serial Port Connector: COM1& COM2

 The Ports are 16550A high speed communication ports that send/receive 16 bytes FIFOs. You can attach a serial mouse or other serial devices directly to the connectors.

### RJ-45 LAN Jack (Optional)

 The mainboard provides one standard RJ-45 jack for connection to Local Area Network(LAN).You can connect a network cable to the LAN jack.

### Parallel Port Connector:LPT1

 The mainboard provides a 25-pin female centronic connector as LPT. A parallel port is a standard printer port that supports Enhanced Parallel Port (EPP) and Extended Capabilities Parallel Port (ECP) mode.

### Audio Port Connector

 **SPK\_Out** is a connector for Speakers or Headphones. **Line In** is used for external CD player, Tape player, or other audio devices. **Mic In** is a connector for microphones. The ALC650 embeds an internal analog switch (by driver software) to share LINE input with Surround output, and share MIC input with CENTER/LFE output.

## **Connectors**

 The mainboard provides connectors to connect to FDD, IDE HDD, USB WOL Ports and CPU/System FAN etc.

## Floppy Disk Drive Connector:CN3

The mainboard provides a standard floppy disk drive connector that supports 360K, 720K, 1.2M, 1.44M and 2.88M floppy disk types.

## Hard Disk Connectors:CN1&CN2

The mainboard has a 32-bit Enhanced PCI IDE and Ultra DMA 33/66/100 controller that provides PIO mode 0~4, Bus Master, and Ultra DMA 33/66/100 function. You can connect up to four hard disk drives, CD-ROM, 120MB Floppy (reserved for future BIOS) and other devices.

## CN1 (Primary IDE Connector)

The first hard drive should always be connected to CN1.CN1 can connect a Master and a Slave drive.You must configure second hard drive to Slave mode by setting the jumper accordingly.

## CN2 (Secondary IDE Connector)

CN2 can also connect a Master and a Slave drive.

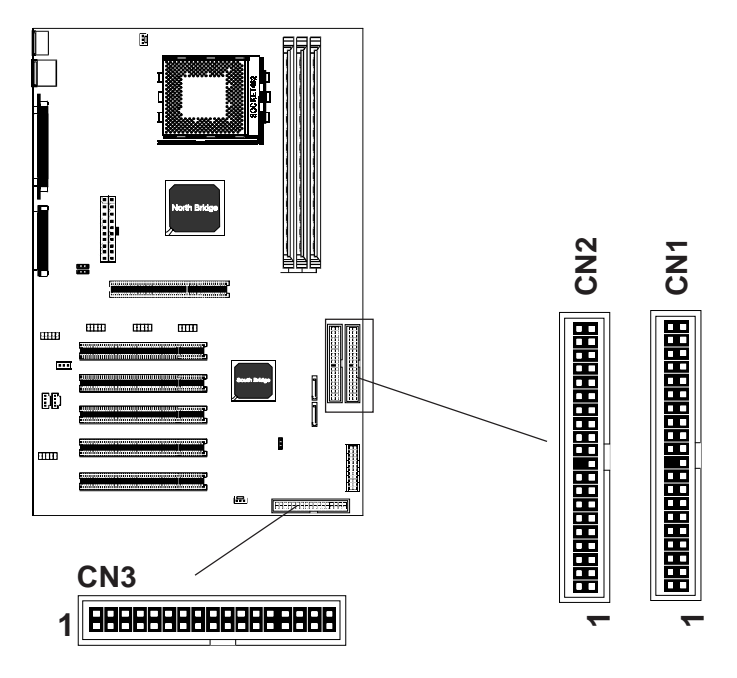

## Serial ATA Hard Disk Connectors: SATA-1/SATA-2(only for VT8237)

The mainboard has 2 SATA connectors. The mainboard provides optional dual high-speed Serial ATA interface ports, SATA-1 & SATA-2. Each supports 1**st** generation serial ATA data rates of 150 MB/s. Both connectors are fully compliant with Serial ATA 1.0 specifications. Each Serial ATA connector can connect to 1 hard disk device. Please refer to Serial ATA Raid manual for detail software installation procedure.

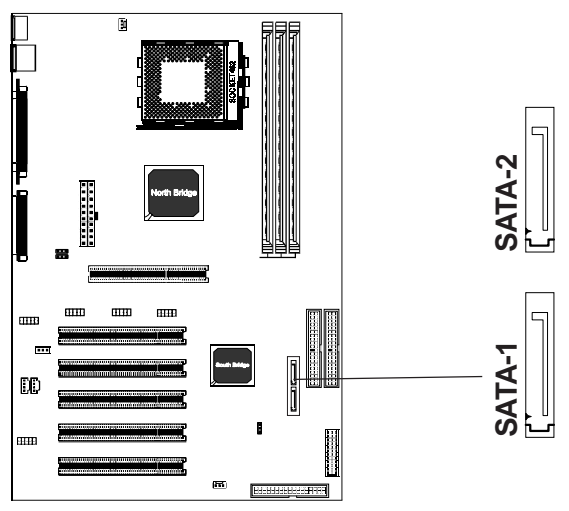

SATA-1&SATA-2

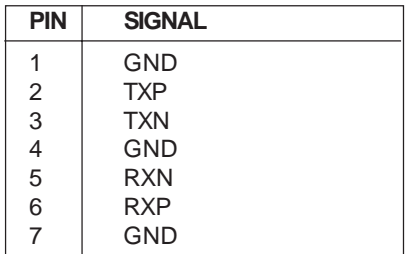

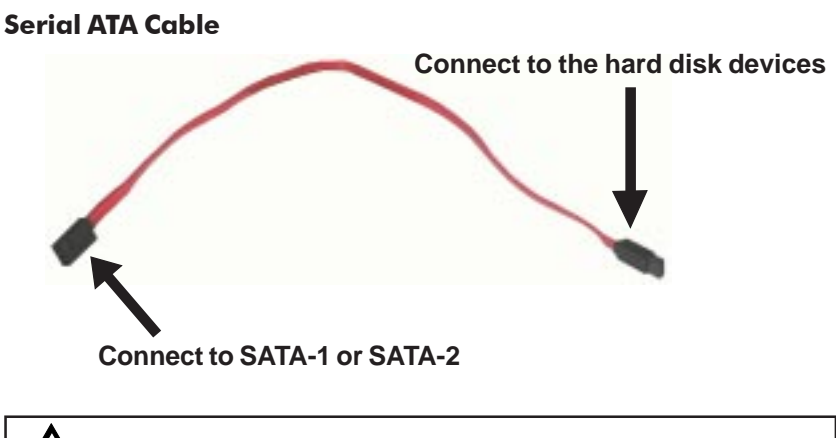

Please do not fold the serial ATA cable in a 90-degree angle, which will cause the loss of data during the transmission. CAUTION!

## Serial ATA Hard Disk Devices Power Cable

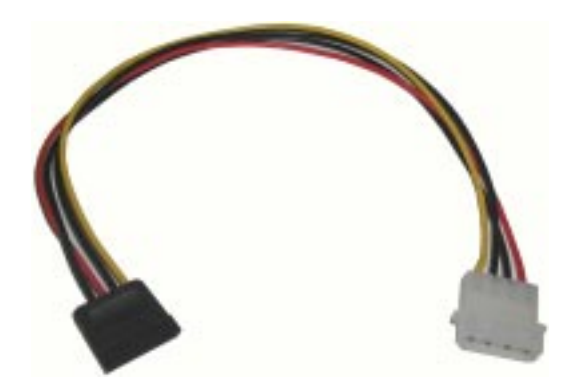

## S-Bracket(SPDIF)/CEN/LFE/Surround Output Connector: CN12 (optional)

The connector allows you to connect a S-Bracket for a Digital Interface (SPDIF). The S-Bracket offers 1 SPDIF jacks for digital audio transmission and 2 analog Line-Out jacks for other 4-channel audio output. So you can use Line in, Mic in and 6 channel audio output features at the same time.

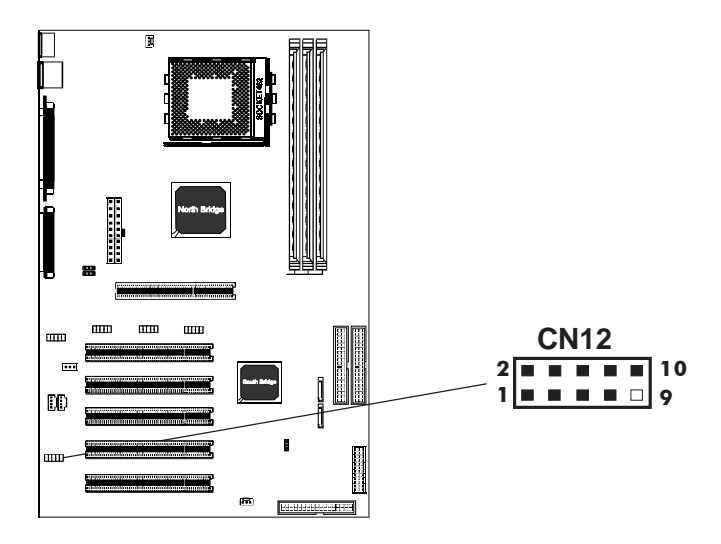

## CN12-S-Bracket

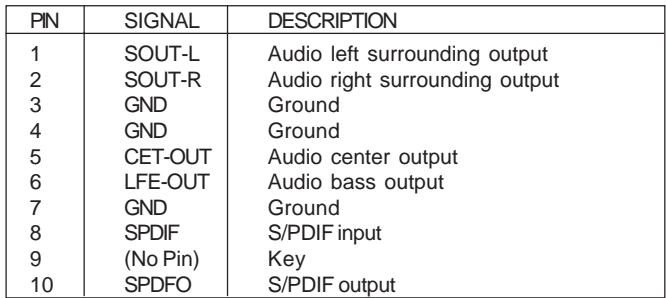

## S-Bracket Cable (optional)

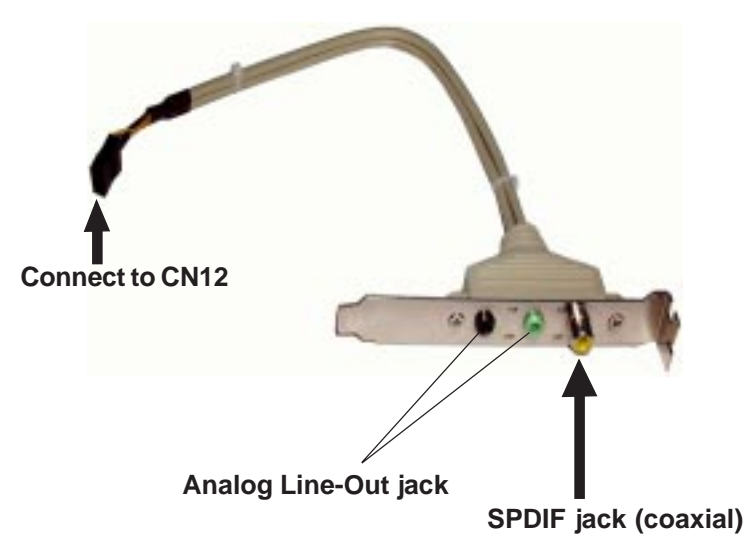

## Fan Power Connectors:CPUFAN/SYSFAN

The CPUFAN (processor fan), SYSFAN (system fan) support system cool -ing fan with +12V.It supports three-pin head connector. When connecting the wire to the connectors, always take note that the red wire is the positive and should be connected to the +12V, the black wire is Ground and should be connected to GND. If the mainboard has a System Hardware Monitor chipset on-board, you must use a specially designed fan with speed sensor to take advantage of the CPU fan control.

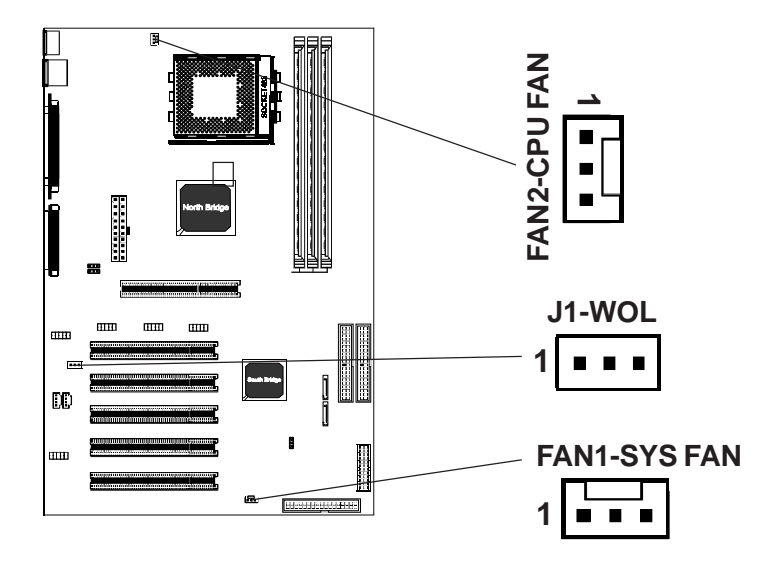

## WOL: Wake On LAN

If you have installed a LAN card, use the cable provied with the card to plug into the mainboard WOL connector. This enables ables the Wake On LAN (WOL) feature. When your system is in a power-saving mode, any LAN signal automatically resumes the system.You must enable this item using the Power Mannagement page of the Setup Utility.

## AUX-IN Connector: AUX1

The connector is for Audio Device.

## CD-IN Connector: CDS1

The connector is for CD-ROM Drive.

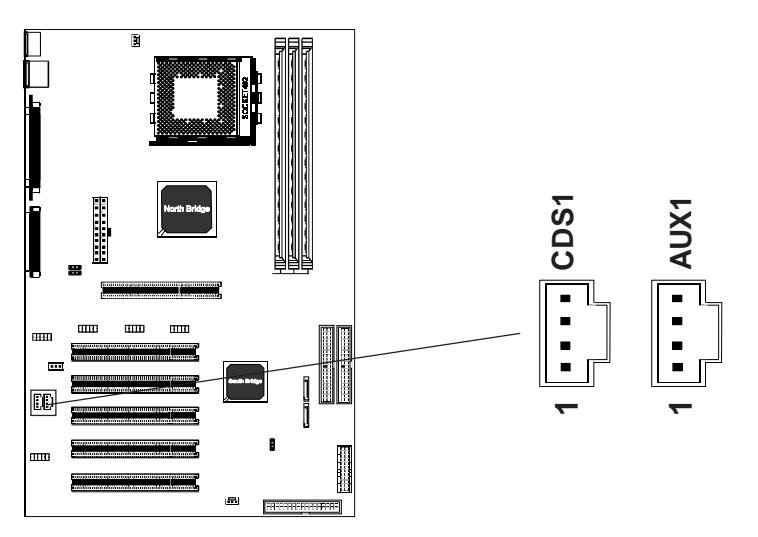

AUX1 : AUX-IN

| PN | Assignment |
|----|------------|
|    | AUX-L      |
| 2  | GND        |
| 3  | GND        |
| 4  | AUX-R      |

CDS1 : CD-IN

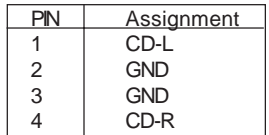

## Front Panel Audio Header: FPS

This mainboard supports front panel microphone and speaker out ports. If your computer case has these ports,connect them to FPS.

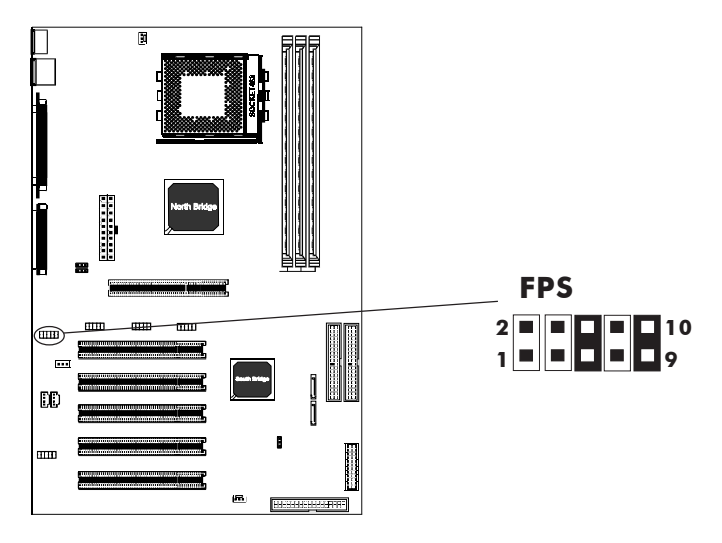

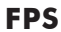

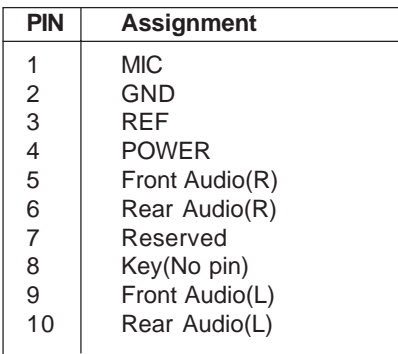

#### Note:

**If you want to use "Front Audio" connector, you must move 5,6,9,10 jumper. In order to utilize the front audio header, your chassis must have front audio connector. Also please make sure the pin assignment on the cable is the same as the pin assignment on the MB header. To find out if the chassis you are buying support front audio connector, please contract your dealer.**

## USB Connectors: FPU1/FPU2/FPU3(FPU3 is for VT8237 only)

This mainboard has USB ports. Some computer cases have a special module that mounts USB ports at the front of the case. If you have this kind of case, use auxiliary USB connector FPU1/FPU2/FPU3(FPU3 is for VT8237 only) to connect the front mounted ports to the mainboard.

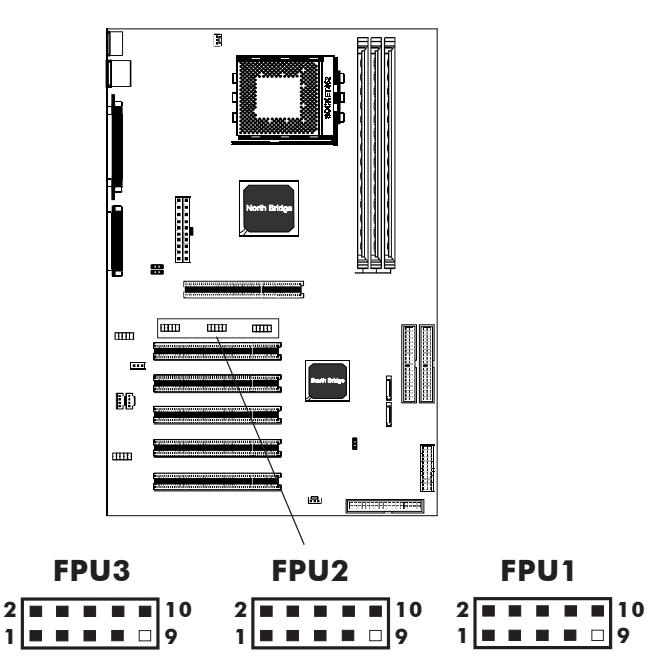

## USB Connector

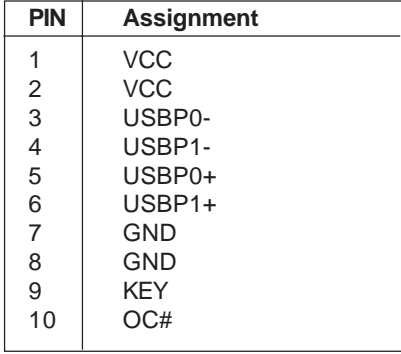

## Front Panel Header:FP1

The mainboard provides one front panel connector.

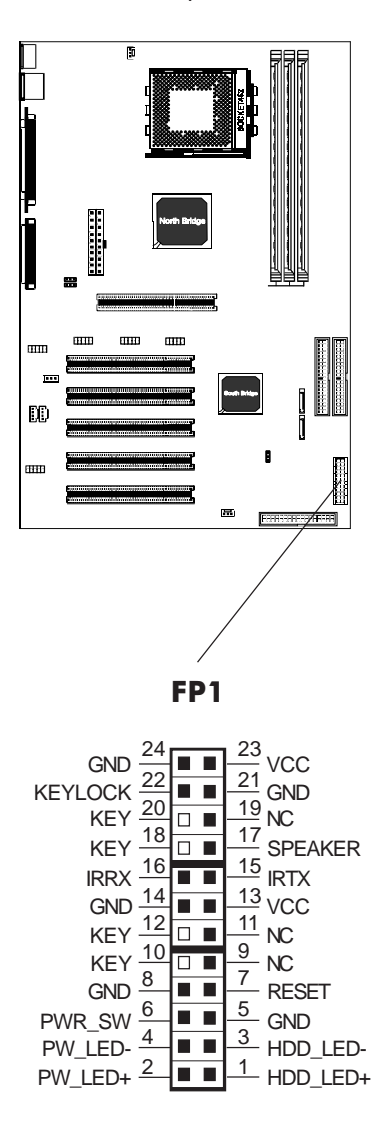

## Jumper Setting

This chapter explains how to configure the motherboard's hardware. Before using your computer, make sure all jumpers and DRAM modules are set correctly. Refer to this chapter whenever in doubt.

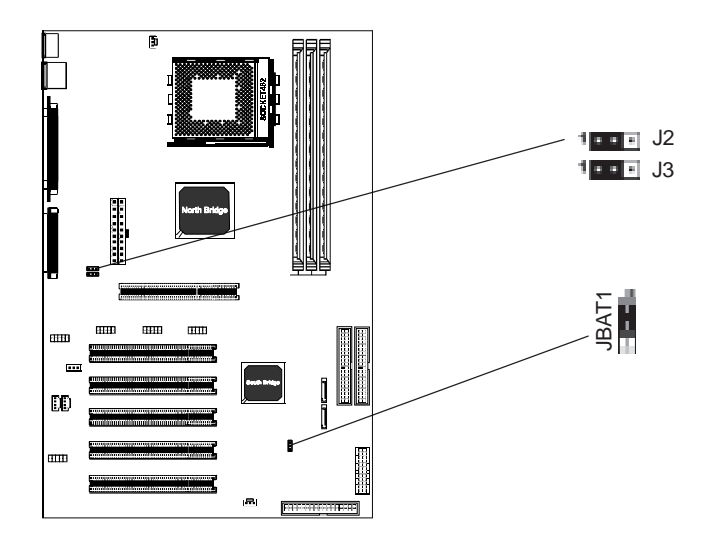

#### J2,J3-CPU Speed Select

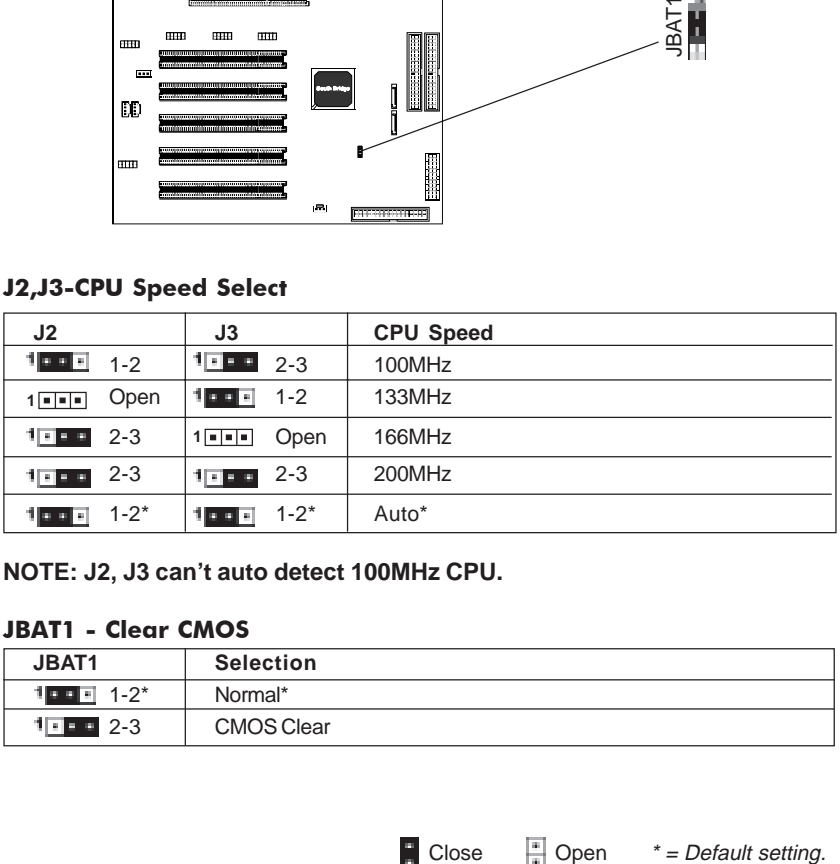

**NOTE: J2, J3 can't auto detect 100MHz CPU.**

#### JBAT1 - Clear CMOS

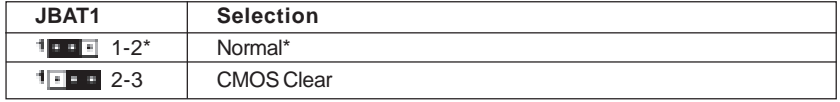

## **Slots**

The motherboard provides one AGP slot and five 32-bit PCI bus slots.

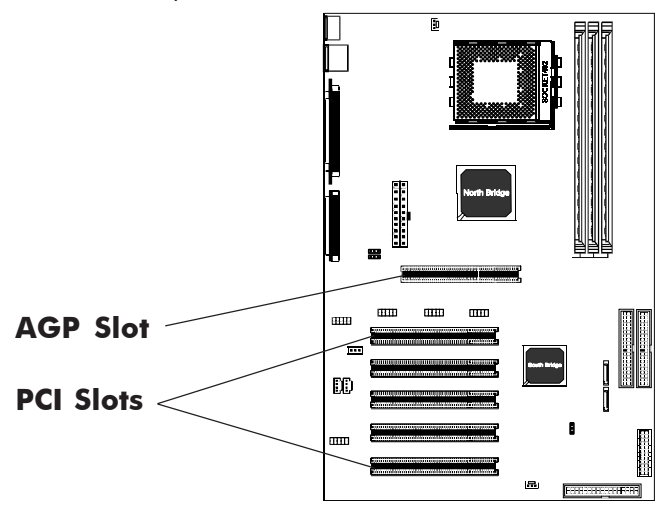

### AGP (Accelerated Graphics Port) Slot

The AGP slot allows you to insert the AGP graphics card. AGP is an interface specification designed for the throughput demands of 3D graphics. It introduces a 66MHz, 32-bit channel for the graphics controller.

### PCI (Peripheral Component Interconnect) Slots

The PCI slots allow you to insert the expansion cards to meet your needs. When adding or removing expansion cards, make sure that you unplug the power supply first. Meanwhile,read the documentation for the expansion card to make any necessary hardware or software settings for the expansion card, such as jumpers, switches or BIOS configuration.

# CPU Installation

### **Please refer to the following steps to install the CPU.**

1. Please turn off the power and unplug the power cord before installing the CPU. Pull the lever sideways away from the socket. Make sure to raise the

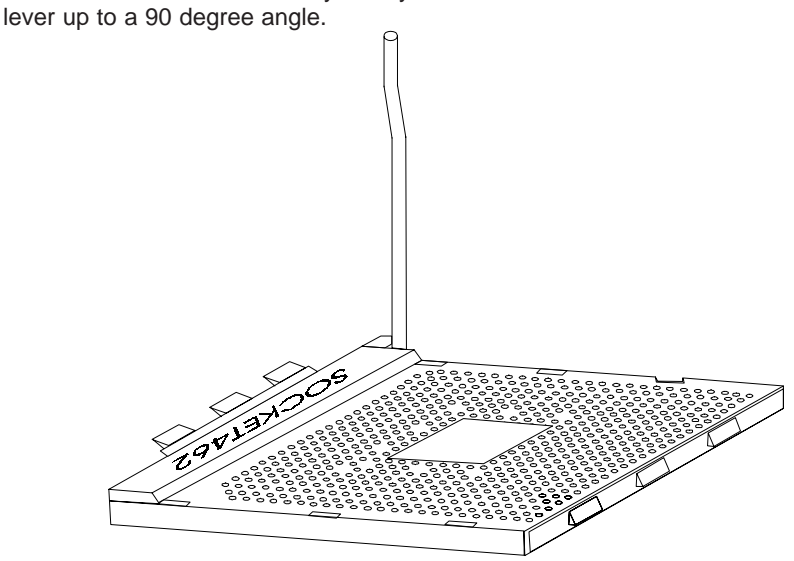

2. Look for the gold arrow. The gold arrow should point towards the lever pivot. The CPU can only fit in the correct orientation.

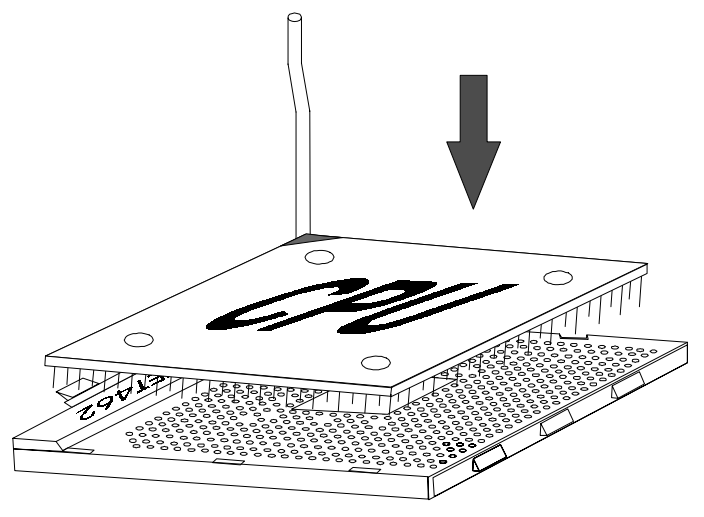

3. If the CPU is correctly installed, the pins should be completely embedded into the socket and can not be seen. Please note that any violation of the correct installation procedures may cause permanent damages to your mainboard.

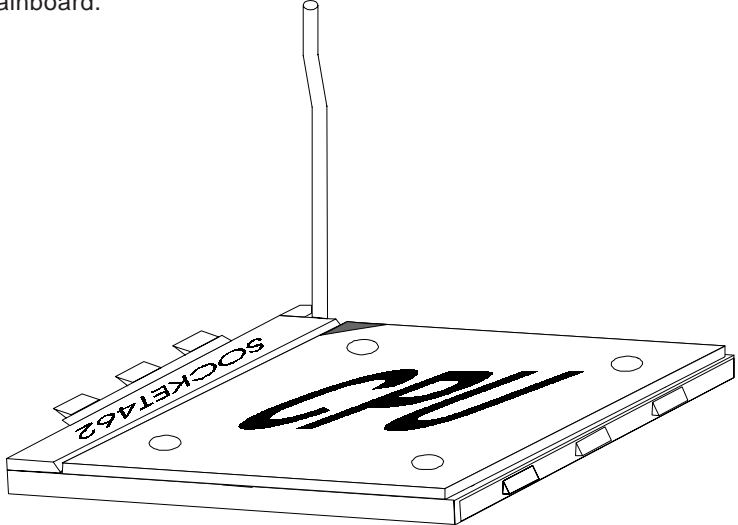

4. Press the CPU down firmly into the socket and close the lever. As the CPU is likely to move while the lever is being closed, always close the lever with your fingers pressing tightly on top of the CPU to make sure the CPU is properly and completely embedded into the socket.

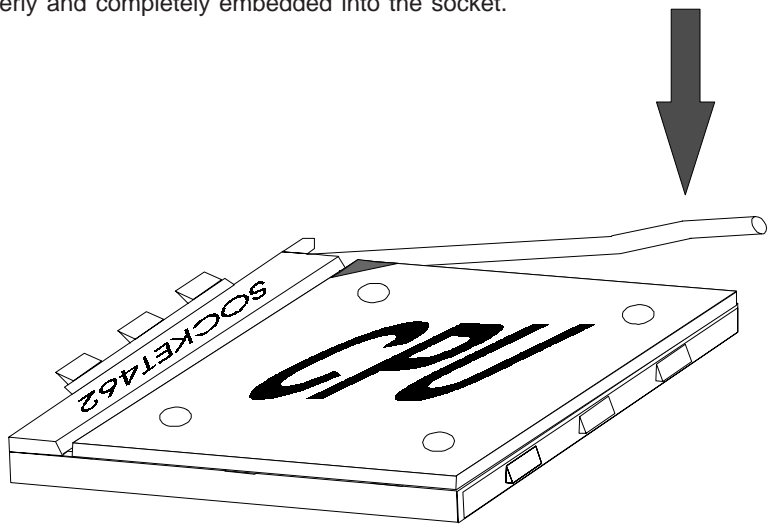

5. Position the CPU cooler set onto the CPU. Use one end of the clip to hook the latch of the CPU sliding plate.

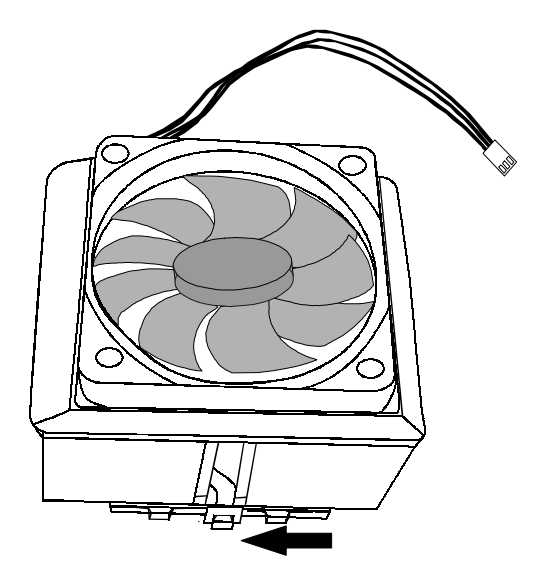

6. And then hook the other latch to fix the cooling fan set.

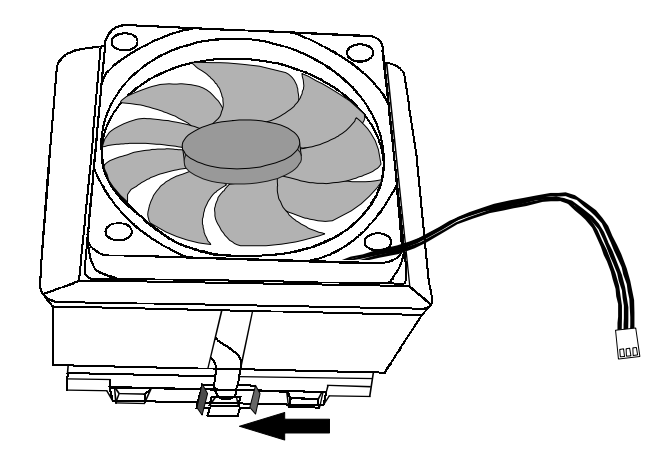

7. At last, connect the fan to the power supply connector provided on your mainboard.

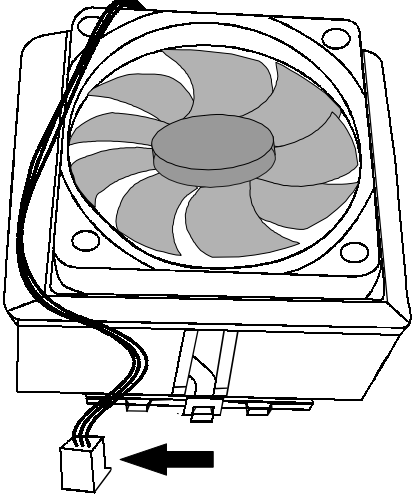

Install DDR DIMMs

#### **Please follow the following step to install DDR DIMMs.**

- 1. Locate the DDR DIMM sockets.
- 2. Holding the DDR DIMM by the edges, remove it from its antistatic package.
- 3. Make sure the clips at either end of the socket are pushed away from the socket.

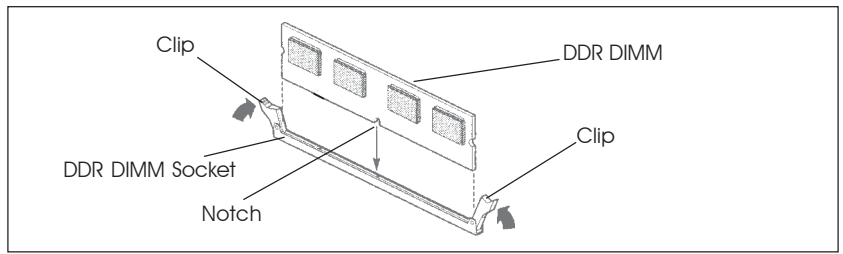

- 4. Position the DDR DIMM above the socket. Align the two small notches in the bottom edge of the DDR DIMM with the keys in the socket.
- 5. Insert the bottom edge of the DDR DIMM into the socket.
- 6. When the DDR DIMM is seated, push down on the top edge of the DDR DIMM untilthe retaining clips at the ends of the socket snap into place. Make sure the clips are firmly in place.

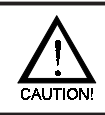

**Please turn off system before installing and removing any device, otherwise you'll cause the system damage.**

## BIOS Setup

This chapter discusses Award's Setup Program built into the ROM BIOS. The Setup Program allows users to modify the basic system configuration. This special information is then stored in battery-backed RAM, which retains the setup information when the power is turned off.

#### Starting Setup

The Award BIOS is immediately activated when you turn on the computer. The BIOS reads the system information contained in the CMOS and begins the process of checking out the system and configuring it. When it finishes, the BIOS will seek an operating system on one of the disks and then launch and turn control over to the operating system.

While the BIOS is in control, the Setup Program can be activated :

- 1. By pressing <Del> immediately after switching the system on, or
- 2. By pressing the <Del> key when the following message appears briefly at the bottom of the screen during the POST (Power On Self Test )

#### Press DEL to enter SETUP

If the message disappears before you can respond and you still wish to enter Setup, restart the system to try again by turning it OFF then ON or pressing the "RESET" button on the system case. You may also restart by simultaneously pressing the <Ctrl>, <Alt>, and <Delete> keys. If you do not press the keys at the correct time and the system does not reset, an error message will be displayed and you will again be asked to ...

#### PRESS F1 TO CONTINUE, DEL TO ENTER SETUP

#### Getting Help

Press F1 to pop up a small help window that describes the appropriate keys to use and the possible selections for the highlighted item. To exit the Help Window press <Esc> or the F1 key again.

#### In Case of Problems

If, after making and saving system changes with the Setup Program, you discover that your computer does not reset, use the Award BIOS defaults to override the CMOS settings.

## Main Menu

Once you enter the Award BIOS CMOS Setup Utility, the Main Menu will appear on the screen. The Main Menu allows you to select from various setup functions and two exit choices. Use the arrow keys to select among the items and press <Enter> to accept and enter the sub-menu.

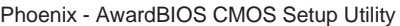

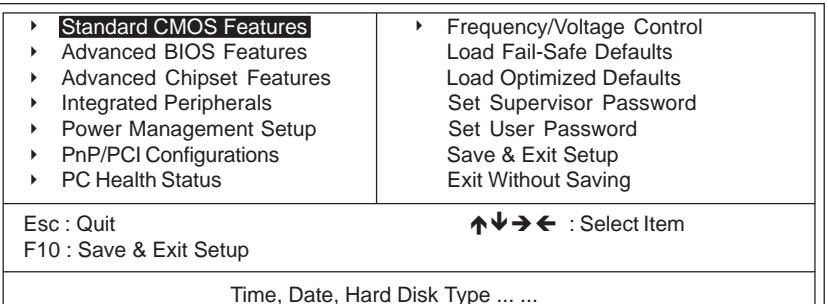

**(Note : The figures of BIOS Setup Menu included here only show a typical**

**case, and may not be exactly the same as the one on your unit.)**

Note that a brief description of each highlighted item will appear at the bottom of the screen.

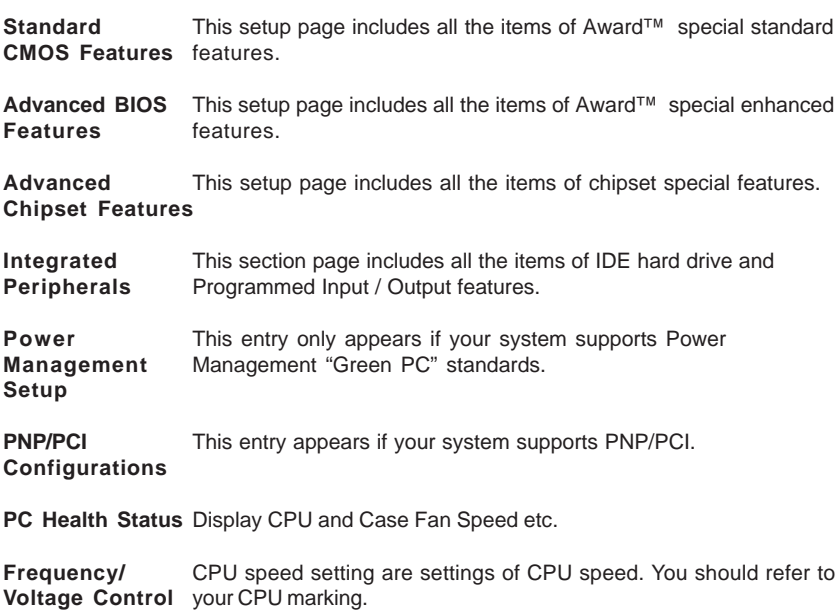

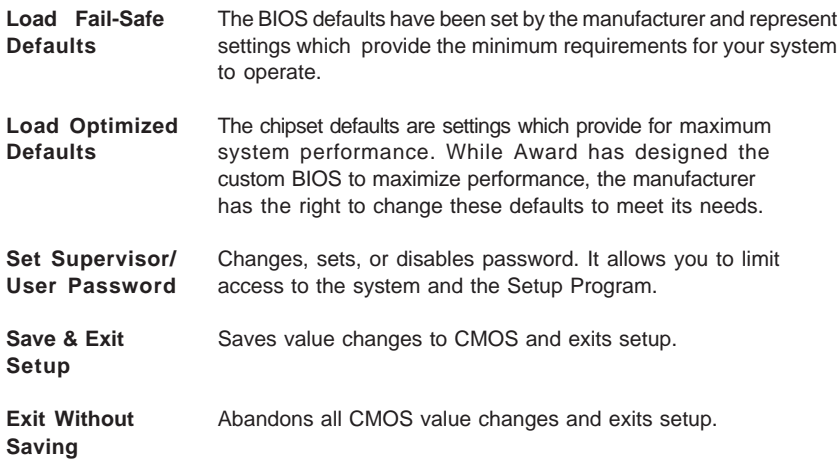

#### Standard CMOS Features

The items in Standard CMOS Setup Menu are divided into 10 categories. Each category includes one or more setup items. Use the arrow keys to highlight the item and then use the <PgUp> or <PgDn> key to select the desired value in each item.

> Phoenix - AwardBIOS CMOS Setup Utility Standard CMOS Features

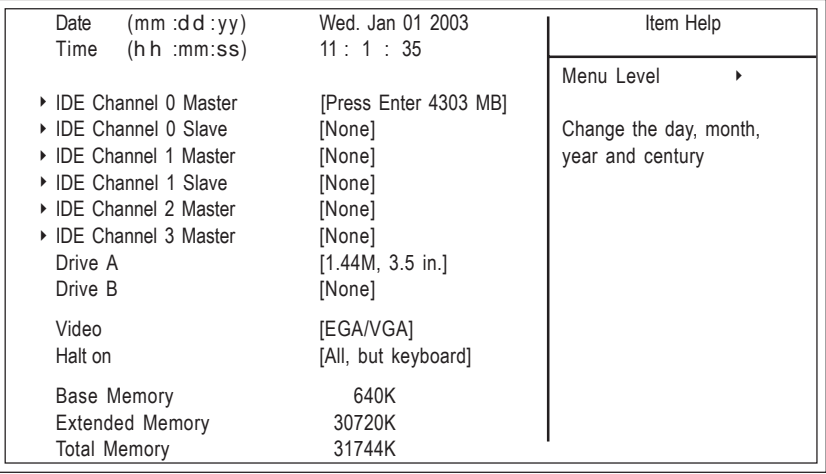

ÈÍËÁMove Enter: Select +/-/PU/PD : Value F10 : Save ESC : Exit F1 :General Help F5 : Previous Values F6 : Fail-Safe Defaults F7 : Optimized Defaults

**(Note : The figures of BIOS Setup Menu included here only show a typical case, and may not be exactly the same as the one on your unit.)**

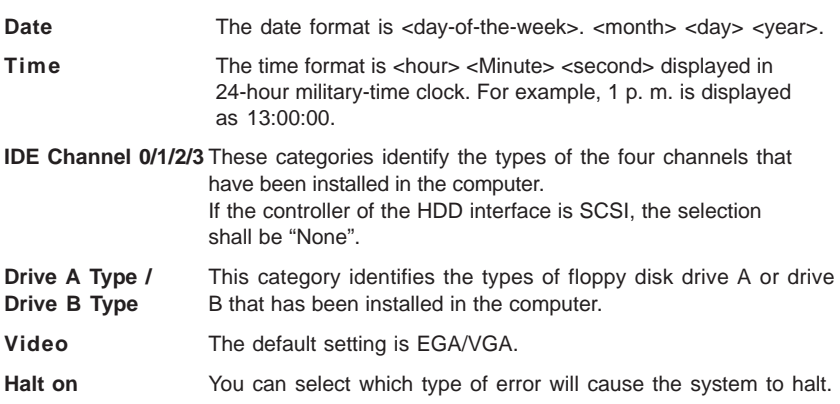

#### Advanced BIOS Features

This section allows you to configure your system for basic operation. You have the opportunity to select the system's default speed, boot-up sequence, keyboard operation, shadowing and security.

#### Advanced Chipset Features

The Chipset Features Setup option is used to change the values of the chipset registers. These registers control most of the system options in the computer.

This section allows you to configure the system based on the specific features of the installed chipset. This chipset manages bus speeds and access to system memory resources, such as DRAM and the external cache. It must be stated that these items should not be altered. The default settings have been chosen because they provide the best operating conditions for your system.

#### Integrated Peripherals

The Integrated Peripherals Setup allows the user to configure the onboard IDE controller, floppy disk controller, the printer port and the serial ports.

#### Power Management Setup

The Power Management Setup Menu allows you to configure your system to most save energy while operating in a manner consistent with your own style of computer use.

#### PNP/PCI Configurations

This section describes how to configure the PCI bus system. This section covers some very technical items and it is recommended that only experienced users should make any changes to the default settings.

#### PC Health Status

The PC Health Status display CPU and Case Fan Speed.

#### Frequency/Voltage Control

This section allows you to set CPU Speed.

#### Set Supervisor/User Password

You can set either supervisor or user password, or both of them. The difference between them are:

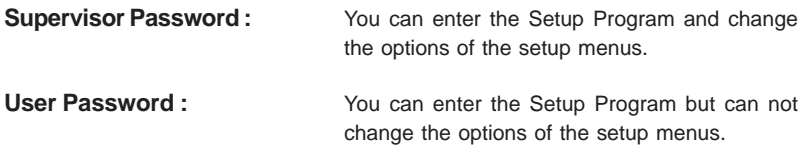

When you select this function, the following message will appear at the center of the screen to assist you in creating a password.

#### ENTER PASSWORD:

Type the password, up to eight characters in length, and press<Enter>. The new password will clear the previously entered password from the CMOS memory. You will be asked to confirm the password. Type the password again and press <Enter>. You may also press <Esc> to abort the selection and operate without a password.

To disable a password, just press <Enter> when you are prompted to enter the password. A message will be displayed to confirm that the password is disabled.

#### PASSWORD DISABLED.

Once the password is disabled, the system will reset and you can enter the Setup Program freely.

When a password is enabled, you will be prompted to enter it every time you try to enter setup. This prevents an unauthorized person from changing any setting of your system configuration.

In addition, when a password is enabled, you can require the BIOS to request a password every time your system is rebooted. This would further prevent unauthorized use of your computer.

The password requirement is defined by the Security Option of the BIOS Features Setup Menu. If the Security Option is set to "System", the password will be required both at resetting and at entering setup. If the option is set to "Setup", the prompt only appears when you try to enter setup.

#### Flash Update Procedure

A program AWDFLASH.EXE is included in the utility diskette or CD (X:\Utility\ AWDFLASH.EXE). The user is recommended to follow the procedure below to update the flash BIOS.

(X: your CD driver letter).

- 1. Create a DOS-bootable floppy diskette. Copy the new BIOS file (just obtained or downloaded) and the utility program AWDFLASH.EXE to the diskette.
- 2. Allow the PC system to boot from the DOS diskette.
- 3. At the DOS prompt, key in

#### AWDFLASH **and hit <ENTER>**

- 4. Enter the file name of the new BIOS.
- 5. The question: "Do you want to save BIOS (Y/N)?" is displayed.

#### **Key in "N" if there is no need to save the existing BIOS content.. Key in "Y" if a backup copy of the existing BIOS is needed. (A file name has to be assigned to the existing BIOS binary file.)**

6. The question : "Press "**Y**" to program or "**N**" to exit" is displayed.

#### **Key in "Y"**

- 7. Wait until the flash-update is completed.
- 8. Power down the PC system.
- 9. Restart the PC.

#### **Warning:**

DO not turn off or RESET the computer during the flash process.

If you are unsure how to upgrade the BIOS, it is best to take your computer to an Authorized Service Center and have a trained technician do the work for you.

## APPENDIX

### Note to User:

The bundled driver CD attached an Auto-Run feature for all the drivers that the motherboard need. Please select the drivers that you want to install and click the button on the installation panel.